Tips for using NetSupport software with NComputing Solutions

າສາ

## **NComputing**<sup>™</sup>

## Installing NetSupport School 10.50 for use with NComputing X-series virtual desktops

NetSupport School is a class leading training software solution, providing Teachers with the ability to instruct, monitor and interact with their Students either individually, as a pre-defined group or to the overall class.

With a wealth of unique and innovative features, NetSupport School is consistently voted 'Top Of The Class' by industry experts. Combining advanced classroom PC monitoring, real-time Presentation and Annotation tools, with an innovative customised Testing suite, Internet and Application control, automated Lesson Plans, Printer Management, Instant Messenger control, Content Monitoring and Desktop Security, NetSupport School rises to the challenge and requirements of today's modern classroom.

## **Planning an Installation**

For a Teacher to be able to connect and communicate with each NComputing virtual desktop the NetSupport School Student component must be installed on the computer running the NComputing vSpace software. On the computer that will be used by the Teacher you will additionally need to install the NetSupport Tutor component.

## Installing NetSupport School

On each NComputing computer that is running the vSpace desktop virtualization software run the NetSupport School installation program and follow the on screen instructions. At the 'Setup Type' dialog select Custom.

- 1. On the 'Custom Setup' dialog choose the Student option.
- 2. If this computer is going to be used by the Teacher you should also select the Tutor Console option.

| Custom Setup                                       | nss    |
|----------------------------------------------------|--------|
| Select the program features you want installed.    | SCHOO  |
| V Student                                          |        |
| ✓ Install Configurator                             |        |
| ✓ Add Configurator Start Menu shortcut             |        |
| V Tutor Console                                    |        |
| Add desktop shortcut for Tutor Console             |        |
| Remote Deployment Utility                          |        |
| Tech Console (includes Remote Deployment)          |        |
| Add desktop shortcut for Tech Console              |        |
| Name and Connectivity Server                       |        |
| ☑ Standalone Test Designer                         |        |
| install to:                                        |        |
| C: \Program Files \NetSupport \NetSupport School \ | Change |
| stalShield                                         |        |
| Help < Back Next                                   | Cancel |
|                                                    |        |

3. On the Room Identification dialog enter the name of the Room that the NComputing solution is located in, this information will be used to ensure that the Teacher and Students are connected to each other using NetSupport School.

- 4. At the end of the installation, run the NetSupport Student Configurator from {Start}{Programs}{NetSupport School}.
- 5. Navigate to the Terminal Services section and enter %Sessionname% in the Student Name field.

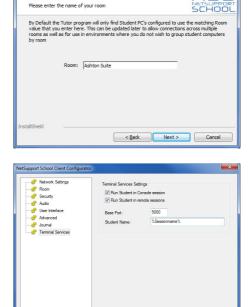

OK

Cancel

Congratulations, you have completed a basic installation of NetSupport School in an NComputing x-series environment, for more options please refer to the NetSupport School Manual.